# 僑外生線上申請工作證流程

佛光大學 國際暨兩岸事務處

申請流程圖

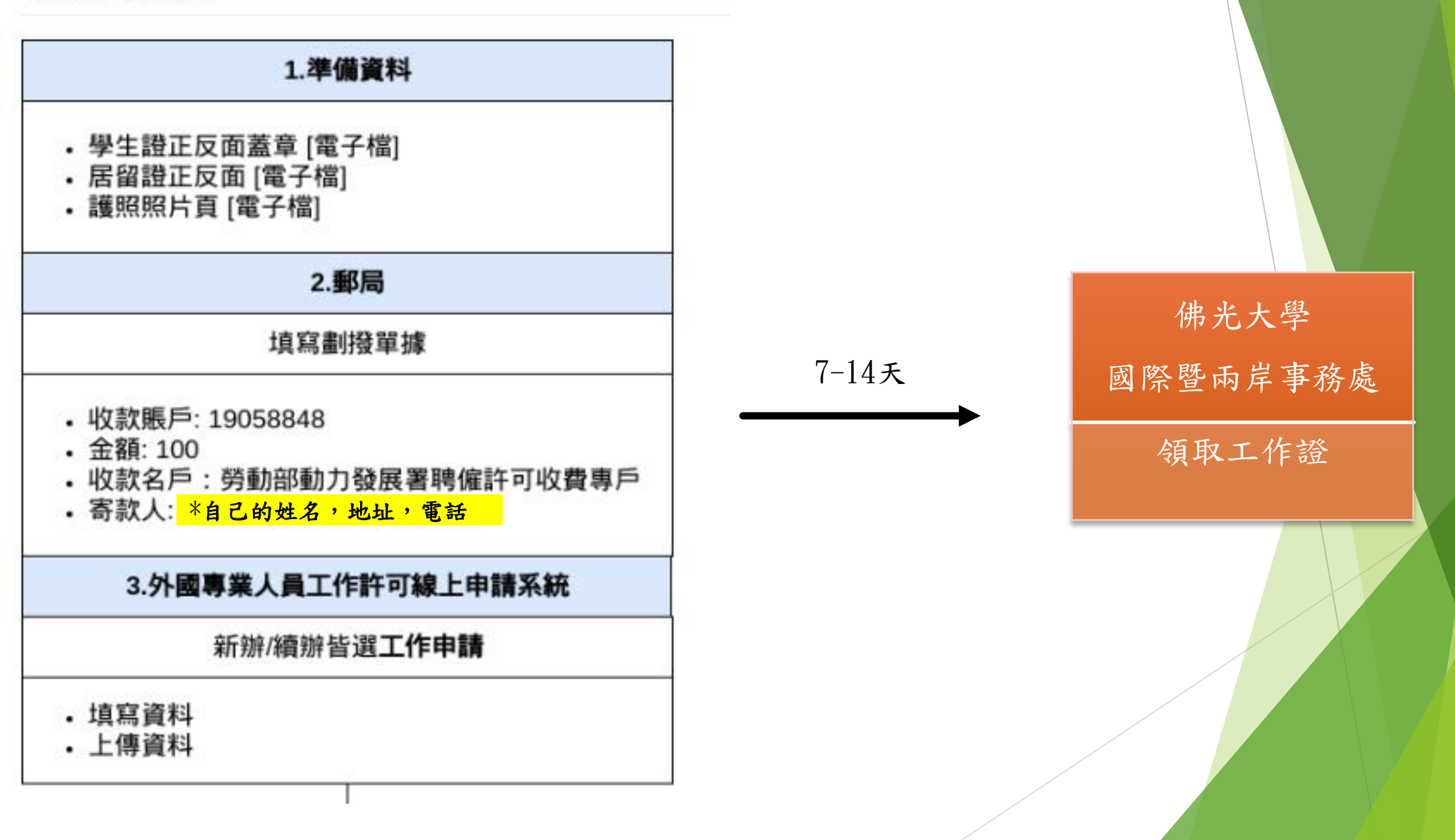

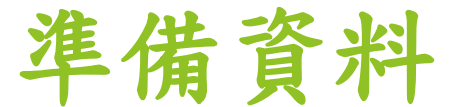

# 1.學生證蓋章(電子檔)

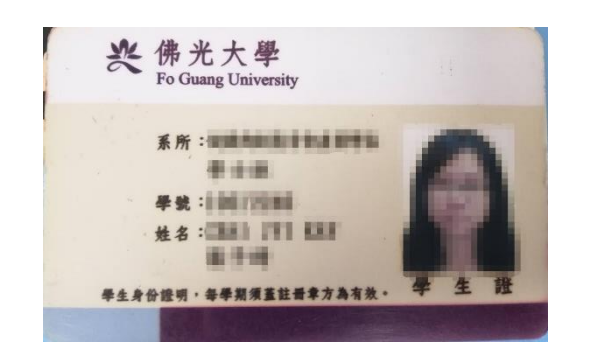

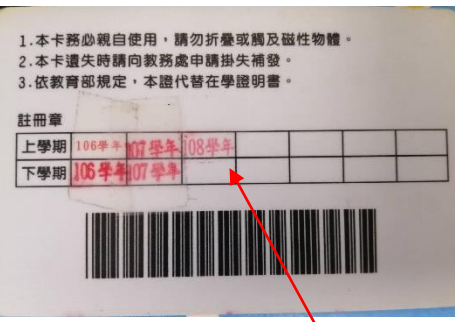

正反先複印後到註冊組蓋當學 期的註冊印章,再處理成電子檔

# 2. 居留證正反面(電子檔)

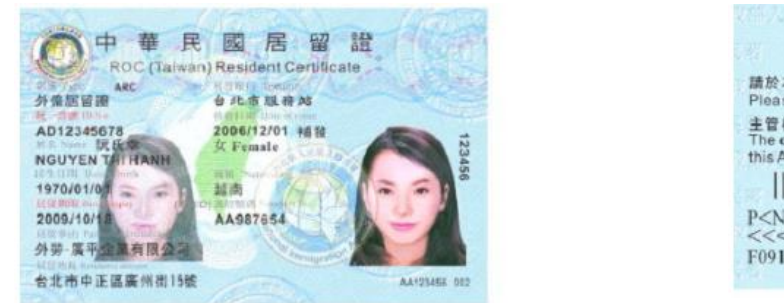

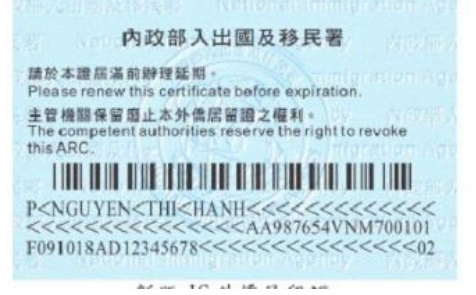

### 米居留證以及護照的有效日期不能短過申請工作 證的有效日期哦!!!

# 3. 護照(電子檔)

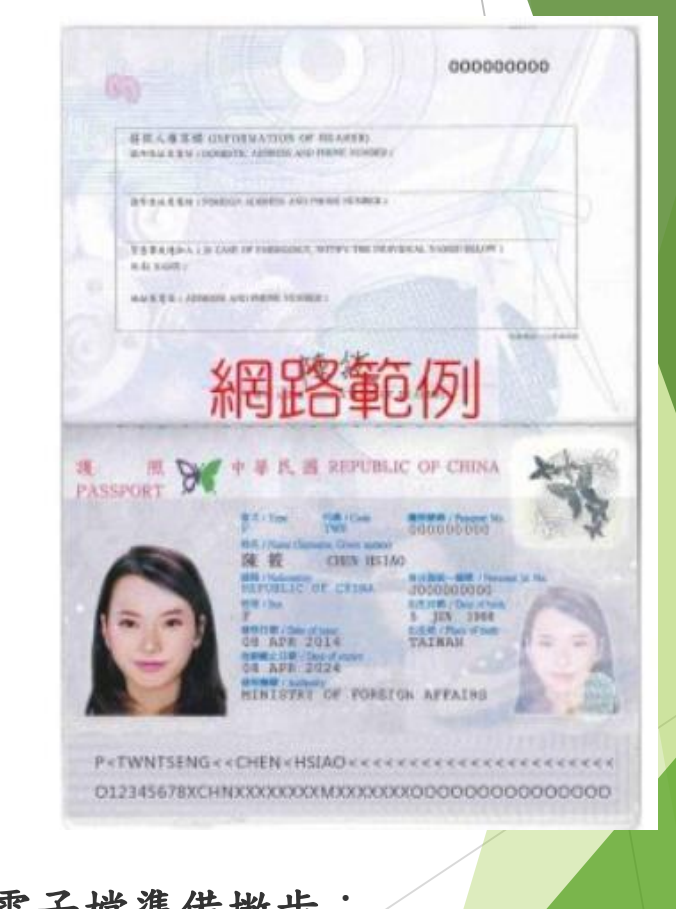

電子檔準備撇步: 可用的手機APP: CamScanner相機掃描 書本、ID Card、證書/文憑的工具 - 電子檔照片清晰即可,以PDF格式爲佳

線上申請

### 1. 首先前往外國專業人員工作許可線上申請系統

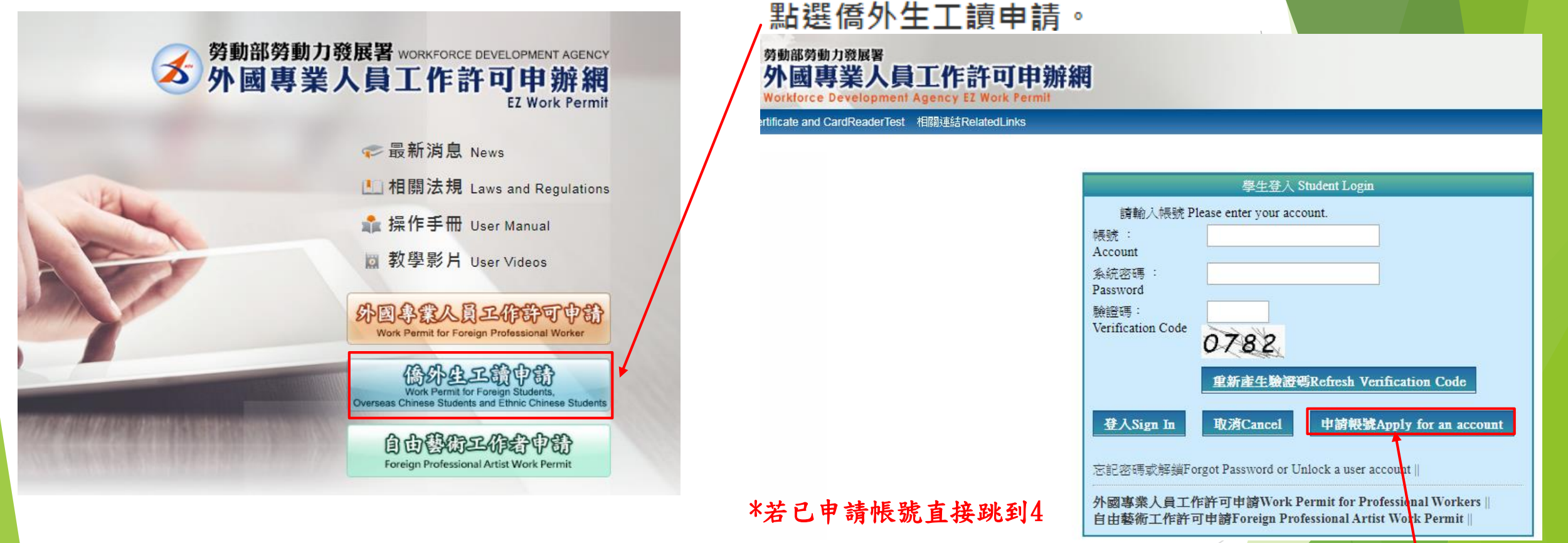

外國專業人員工作許可線上申請系統: <https://ezwp.wda.gov.tw/wcfonline/wSite/Control?function=IndexPage>

### 點選申請帳號

## 2. 進入後點選同意

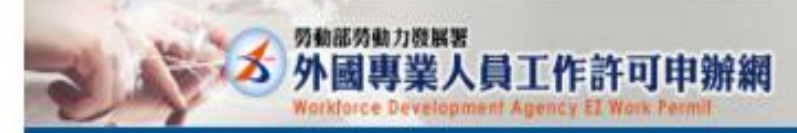

#### 图 個人資料保護法及相關法令聲明

数迎您使用觉截部劳勤力發展著(以下競稱本案)「外國專業人員工作許可申班網」(以下簡稱本網站),本著為保護您在使用本署網路時的安全,並尊重您的離私保護權利,遵循個人資料保護活及相關法令之要求,特制定本聲明,以協助您了解本網站如何蒐集、盧理、利用及致力於保護您的網路應私及個人資料。 Weicome to the "EZ Work Permit Website" of the Workforce Development Agency, Ministry of Labor. The Agency will protect your safety and privacy while you are using the Website. To abide by the Personal Information Protecti and protects your privacy and personal information.

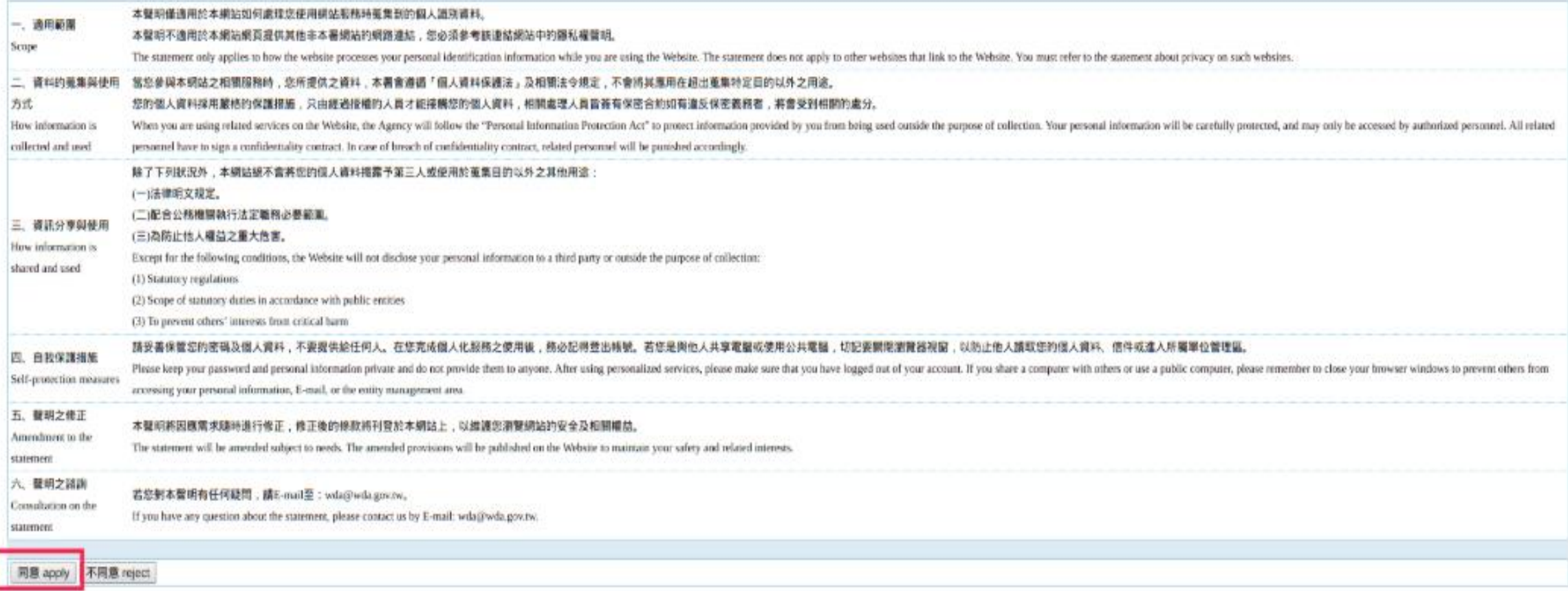

# 3. 填寫資料

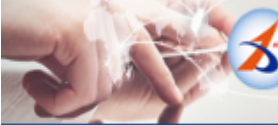

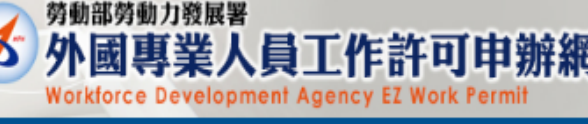

#### ■ 學生帳號 申請

憑證與讀卡機檢測 公告

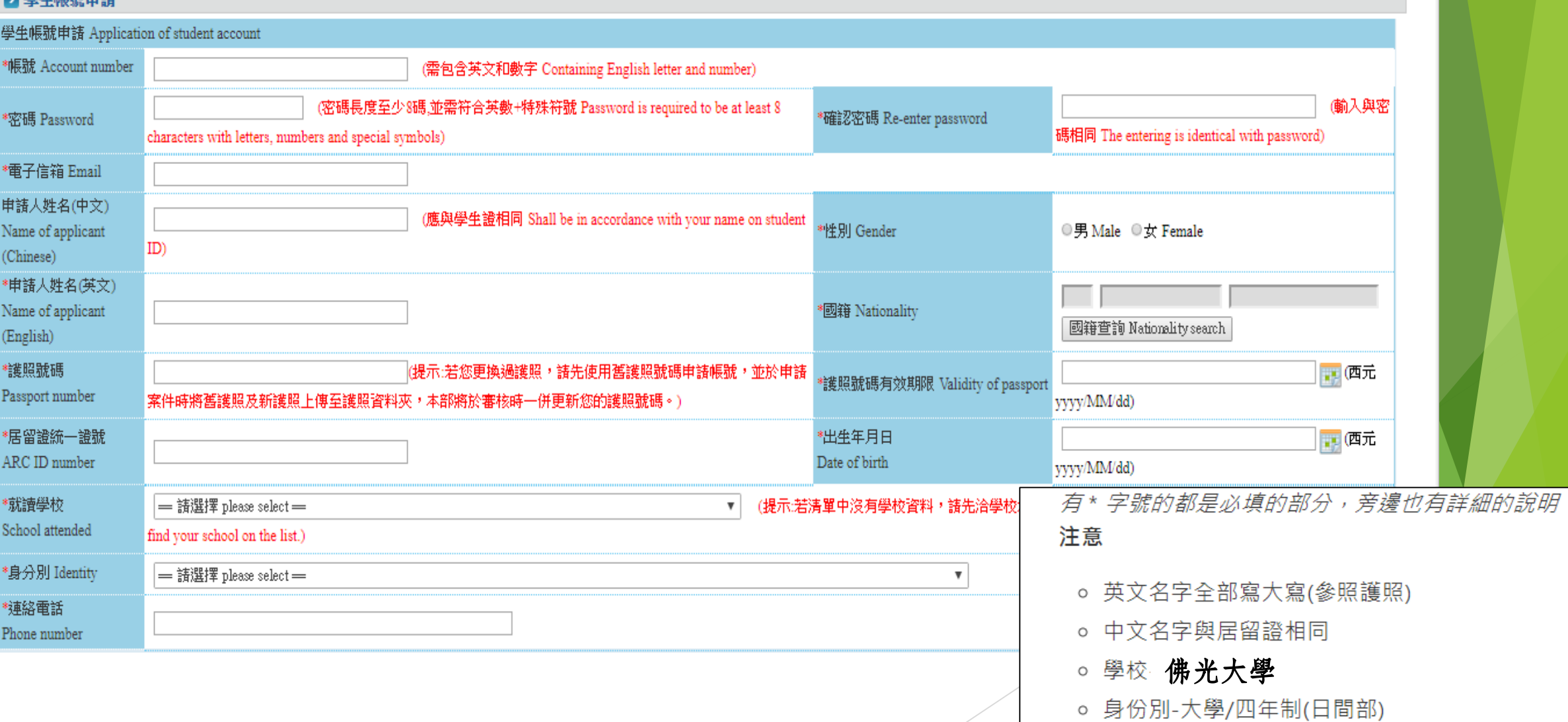

### 4. 申請賬戶後請登入

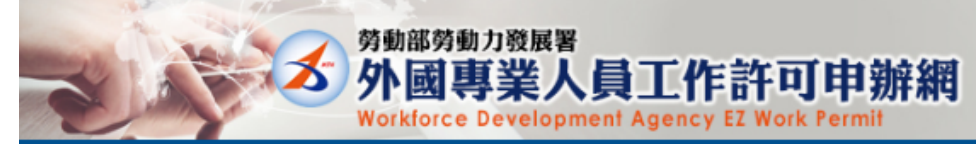

公告Announcement 檢測與下載Certificate and CardReaderTest 相關連結RelatedLinks

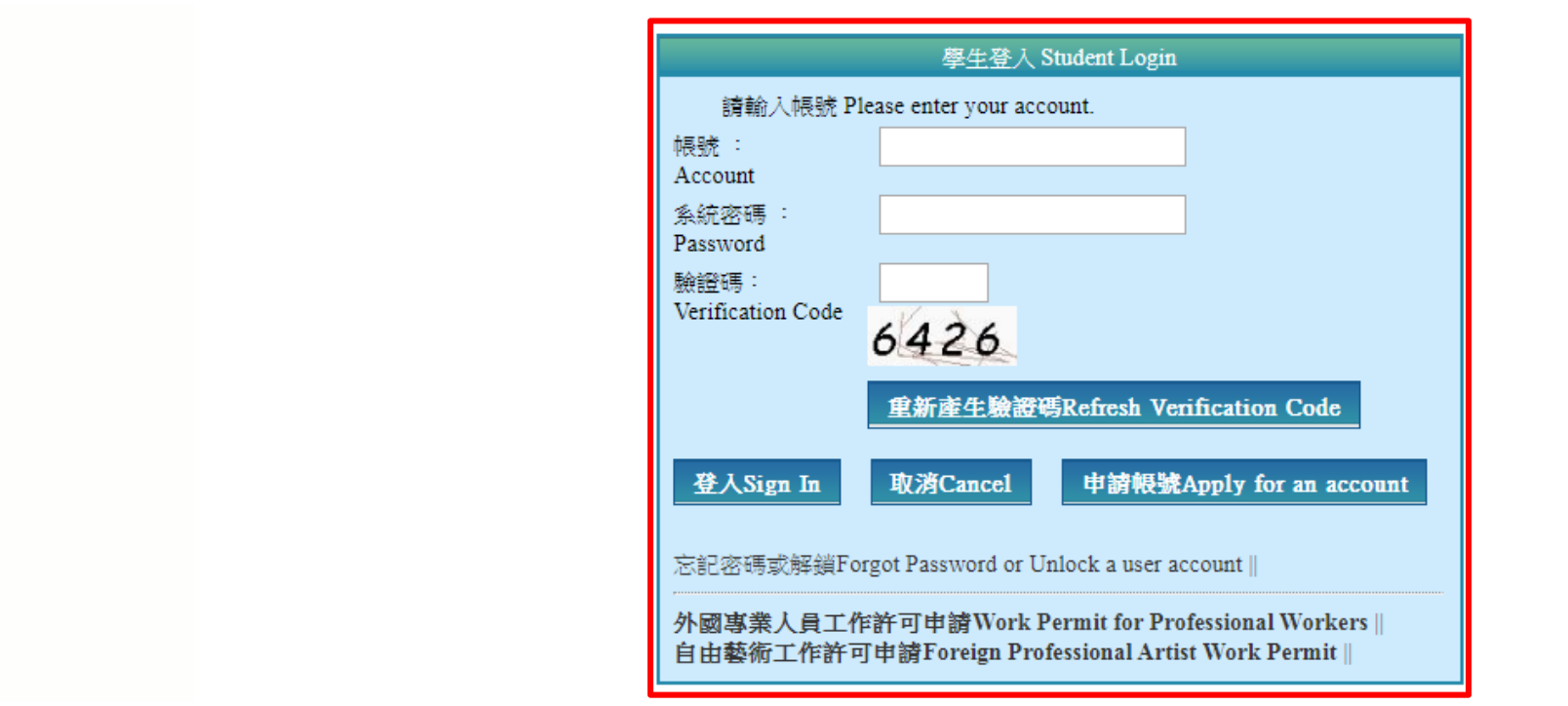

#### ▶ 最新消息 Latest News

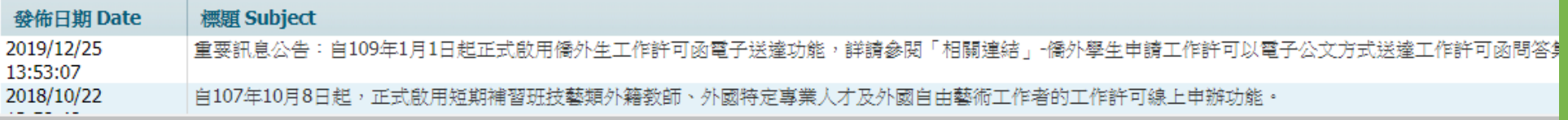

 $\left| \cdot \right|$ 

# 5. 完成登入後

D)

#### 點選 案件新增及管理 -> 學生案件管理

外國專業人員工作許可申辦網 **Workforce Development Agency EZ Work Permit** 

\_基本資料維護\_Basic Information Maintenance \_ 案件新增及管理\_NewApplication and Management ▌檢測與下載 Certificate and CardReaderTest 相關連結 RelatedLinks 公告 Announcement

建檔人 Built by: CHAI JYI KAY 登出

#### ▶ 公告 Announcement > 005 最新訊息Latest News

勞動部勞動力發展署

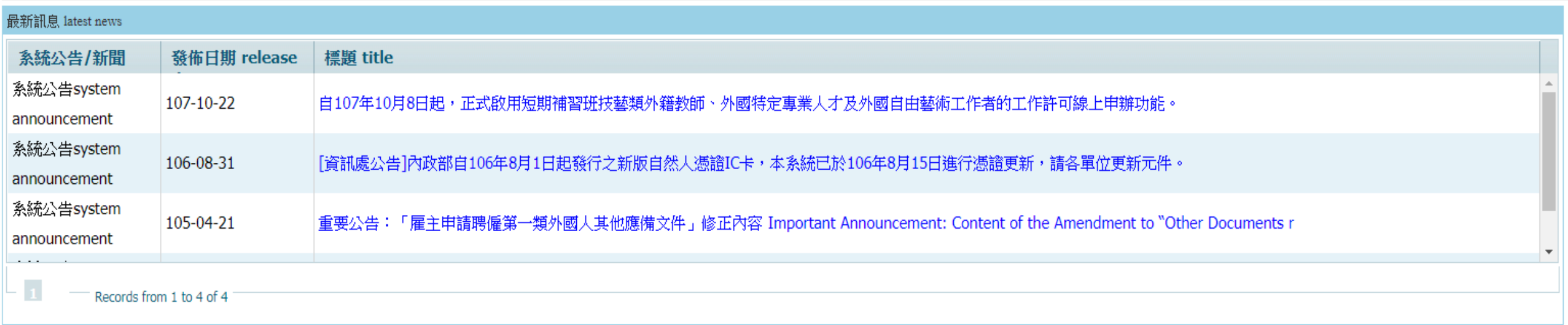

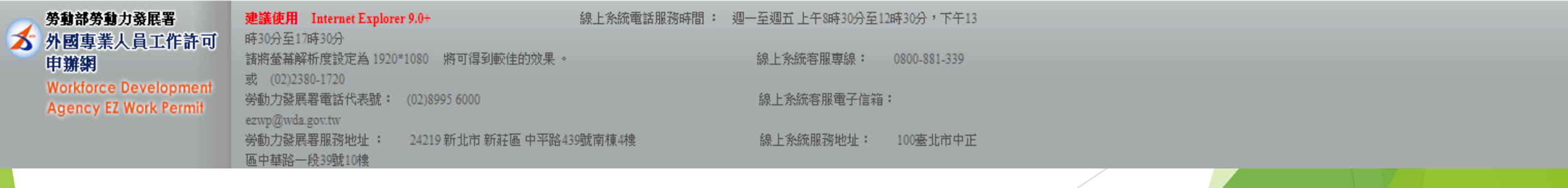

• 基本資料維護 -> 學生個人資料維護 管理賬戶資訊(申請時填寫的錯誤資料可以登入後進行修改)

• 案件新增及管理 -> 學生案件管理

新增工作許可案件或申請中暫存案件修改在此處理

### 6. 新增申請案件

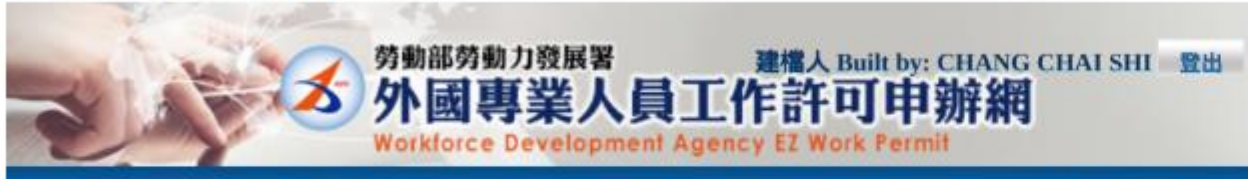

公告 Announcement 基本資料維護 Basic Information Maintenance 案件新增及管理 NewApplication and Management 檢測與下載 Certificate and CardReaderTest 相關連結 RelatedLinks

#### ■ 案件管理 Application Management > 260\_學生案件管理 Student Application Management 案件申請列表 list of application 新增申請案件 add application 案件序號 application 功能連結 收文文號 acceptance 申請日期 英文姓名 English 申請項目 application type 申請狀態 application 案件狀態 application **Carl of Scheman and Carl CONTRACTOR DESIGNER CONSULTANT** *CALCULUM* **BY REVOLUTION CONTRACTORS** COMMIT DISTANCES IN A alla malangua **DESCRIPTION INTERNATIONAL Despite the Control ENGINEER FRIDAY CONTRACTOR Carl College In Links** conditor concessionalization **Committee Committee CALCULATION BIRD COUNTY** \$9,000,000 (\$50) **CONTRACTOR** CONTRACTOR comed posted mint in color manipulation

**STATE**  $\frac{1}{2} \left( \frac{1}{2} \right) \left( \frac{1}{2} \right) \left( \frac$ **STATISTICS** 

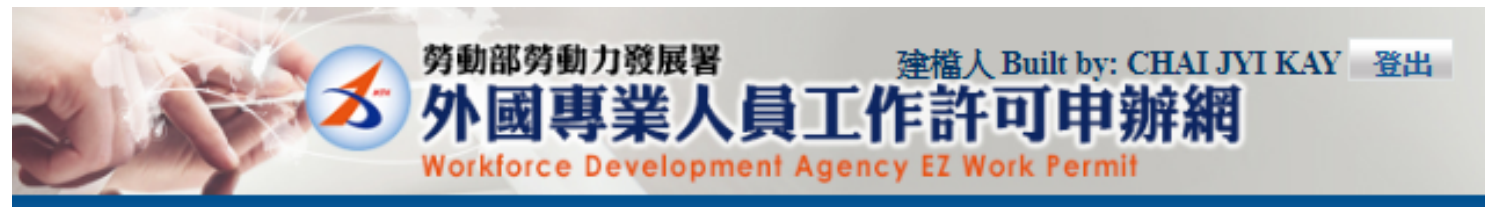

·Announcement 基本資料維護Basic Information Maintenance 案件新增及管理NewApplication and Management 相關連結RelatedLinks

▶ 案件管理 Application Management > 260 學生案件管理 Student Application Management

### 約定同意收受電子公文

#### **Agreement on Electronic Service**

本部依電子簽章法規定,於取得您「同意」後,就您於本申辦網所辦理之工作許可申請案件,經本部核准後,將以電子公文方式送達許可函,並自發文日起以電子郵件通知您領取電子公 下「領取電子公文」按鈕之条統時間為電子公文之送達時間,並自次日起算法定期間,惟不予核發工作許可時,仍將以紙本公文寄發;逾期未領件者,条統將關閉「領取電子公文」功能 如您「不同意」以電子公文方式送達許可函,則您於本申辦網所辦理之工作許可申請案件,經本部核准後,將以郵寄方式寄發紙本公文許可函。

According to Electronic Signatures Act, through online application, the work permit issued will be sent in electronic official document with your consent. An email will be sent when the permit is issued electronic service shall be deemed as the time recorded by system when you log in the system and click "download the official document". The statutory period therefor shall begin to run from the date f application is rejected, the official document will be sent by post, and if you fail to download the electronic documents within eight days, the Ministry will take down the electronic documents and delive If you do not agree to the electronic service, the work permit will then be sent in hard copy by registered mail.

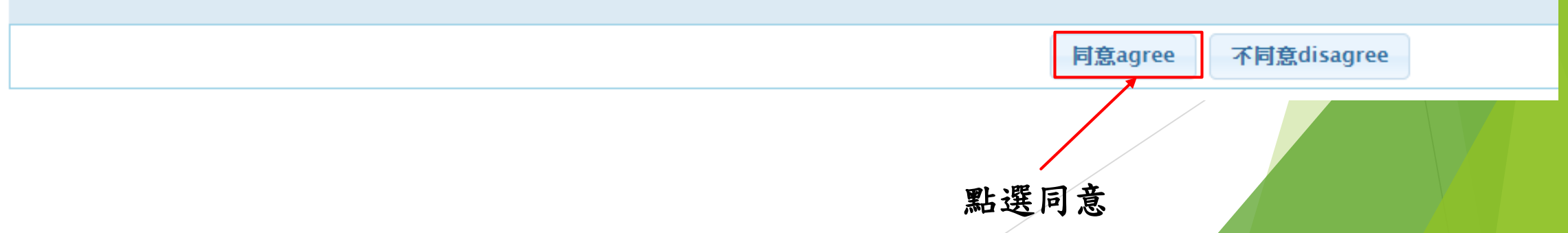

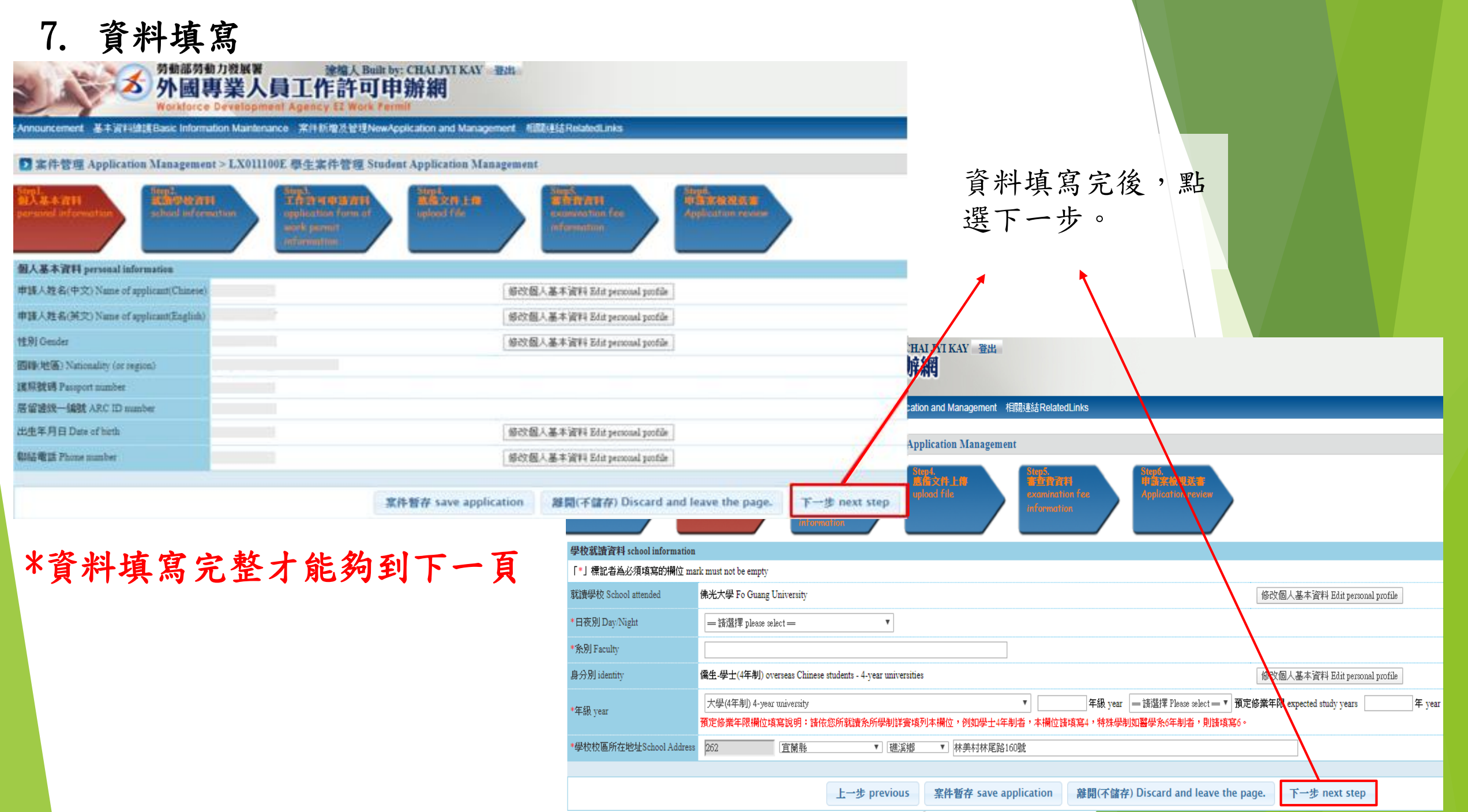

8. 資料填寫

#### ■ 案件管理 Application Management > LX011500E 學生案件管理 Student Application Management

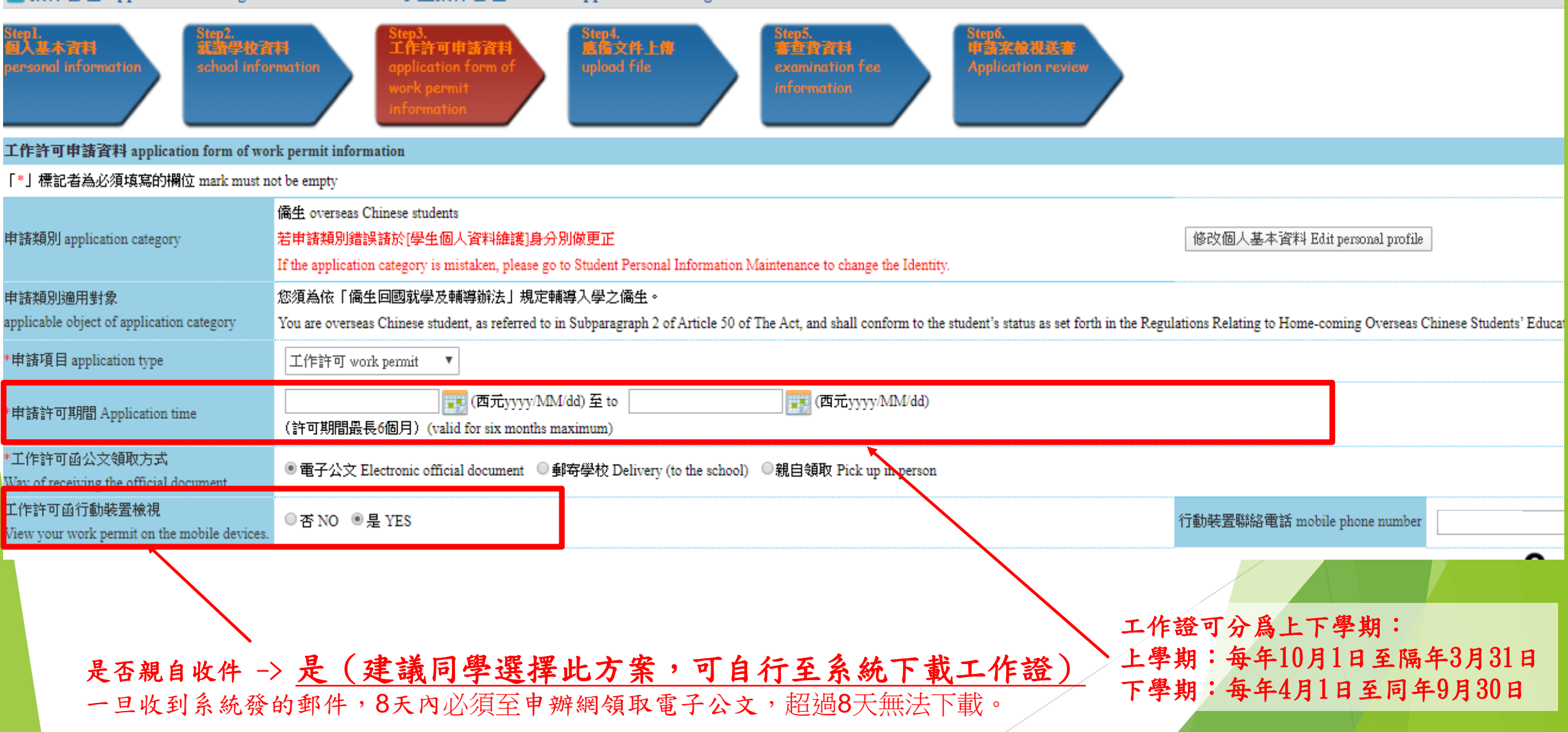

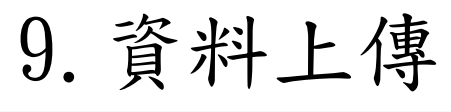

# 外國專業人員工作許可申辦網

**Workforce Development Agency EZ Work Permit** 

5 Announcement 基本資料維護Basic Information Maintenance 案件新增及管理NewApplication and Management 相關連結RelatedLinks

#### ▶ 案件管理 Application Management > LX011700E 學生案件管理 Student Application Management

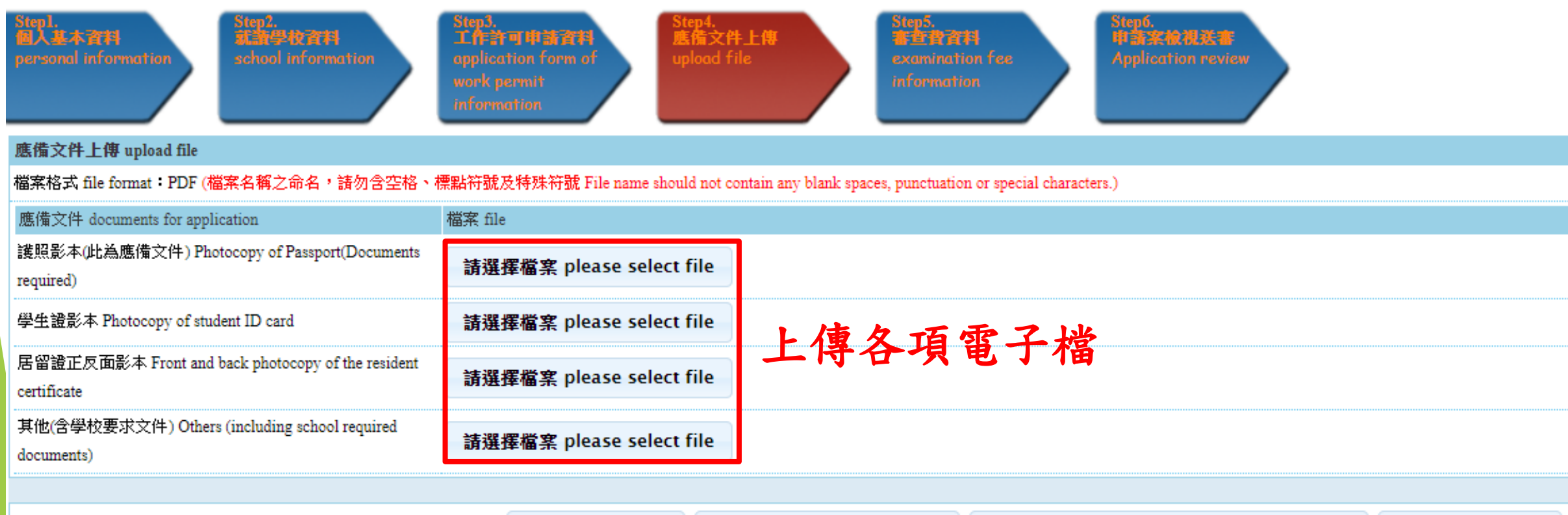

下一步 next step

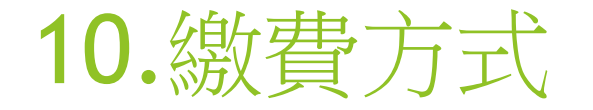

1.郵局劃撥 2.ATM繳費 3.台灣PAY

繳費方式之一:郵局劃撥

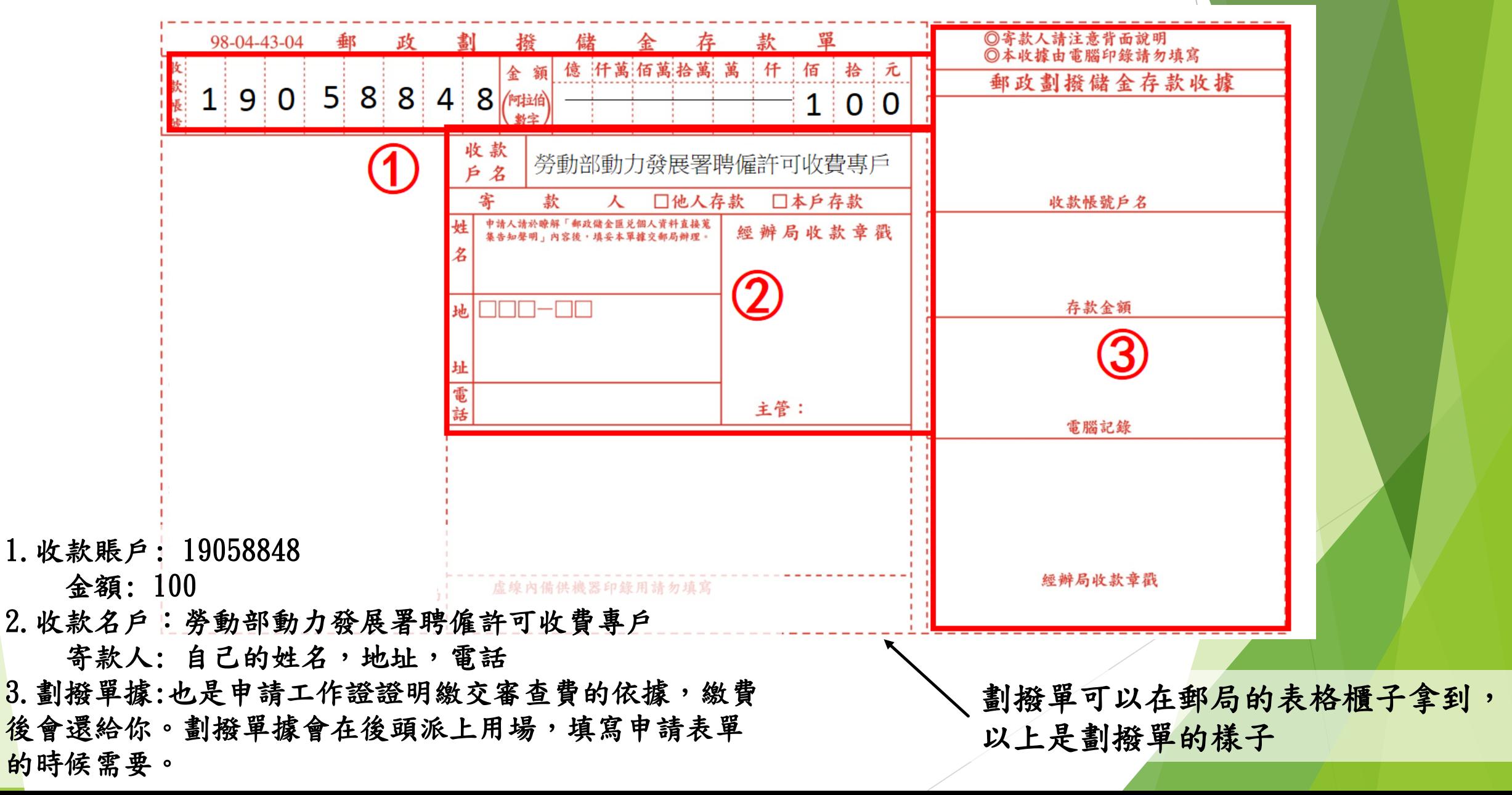

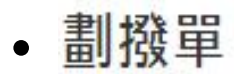

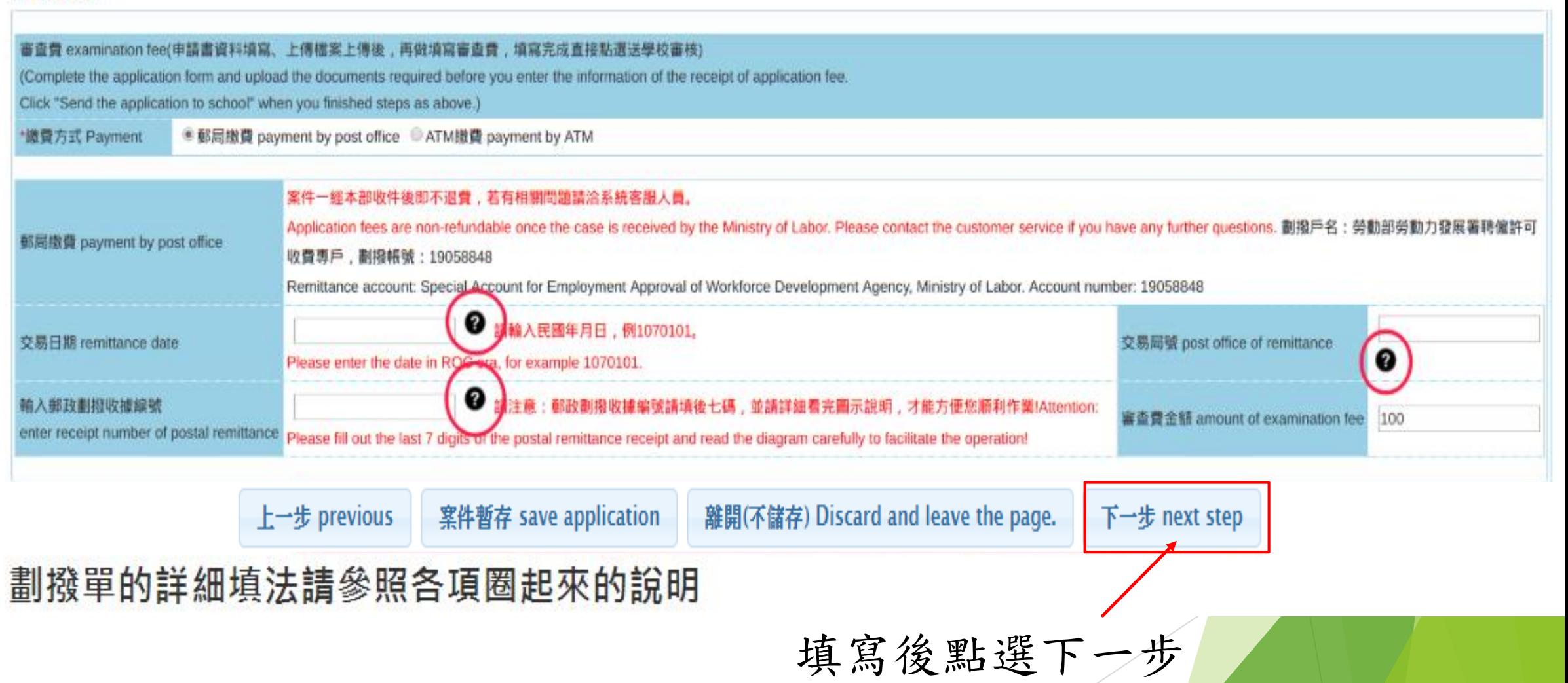

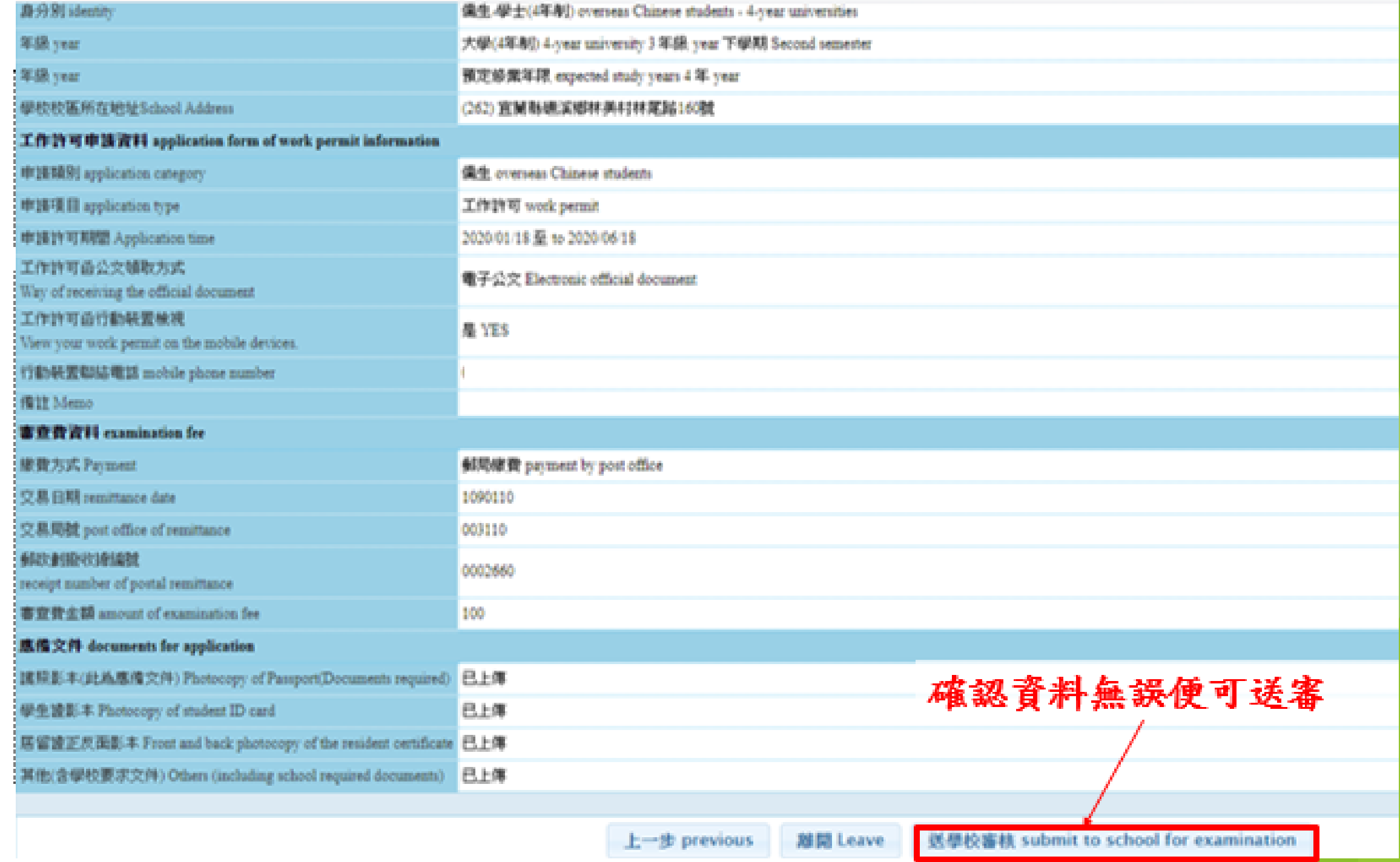

# • 繳費方式之一:台灣Pay

#### ▶ 案件管理 Application Management > LX011900E 學生案件管理 Student Application Management

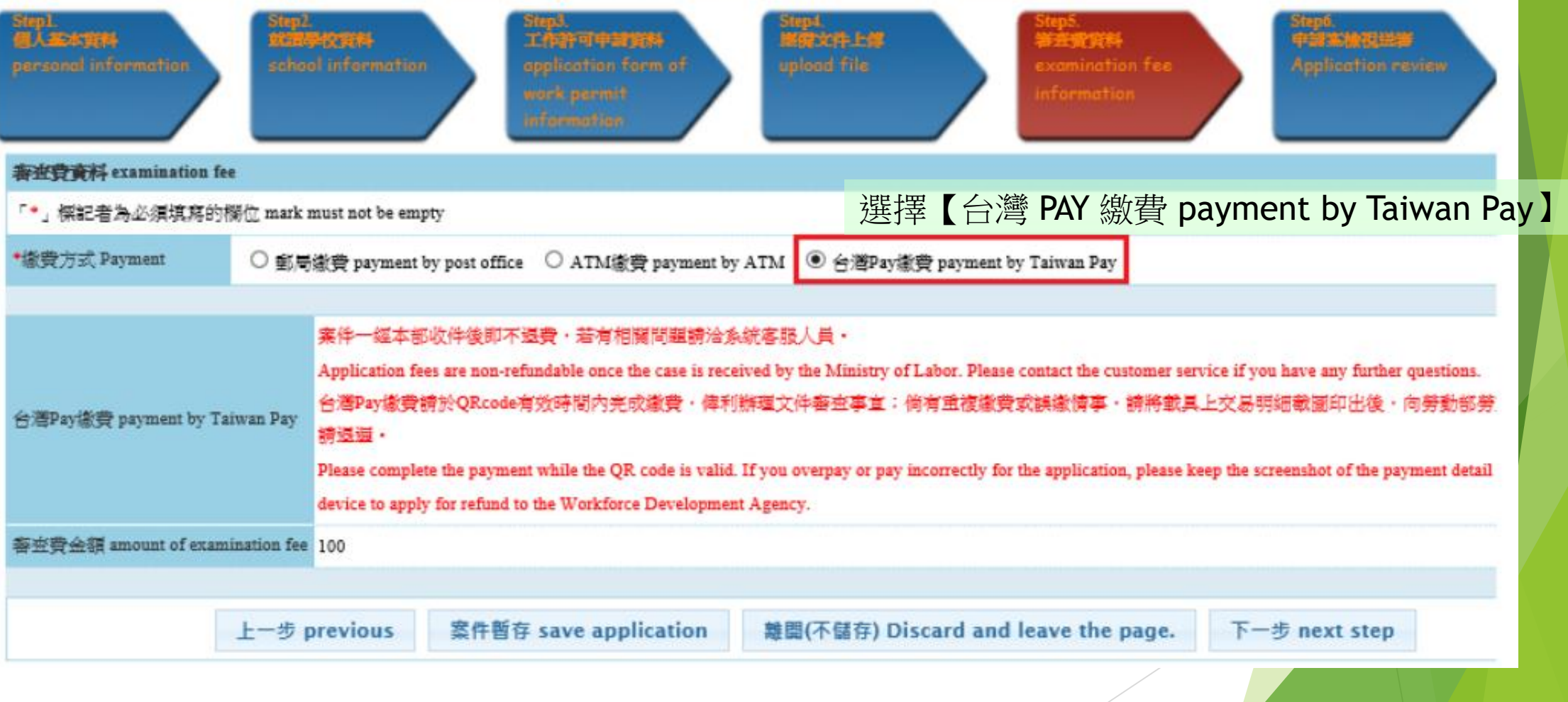

## 點選【送出申請(台灣 PAY 繳費)】後【確認】, 系統將產生 QRcode

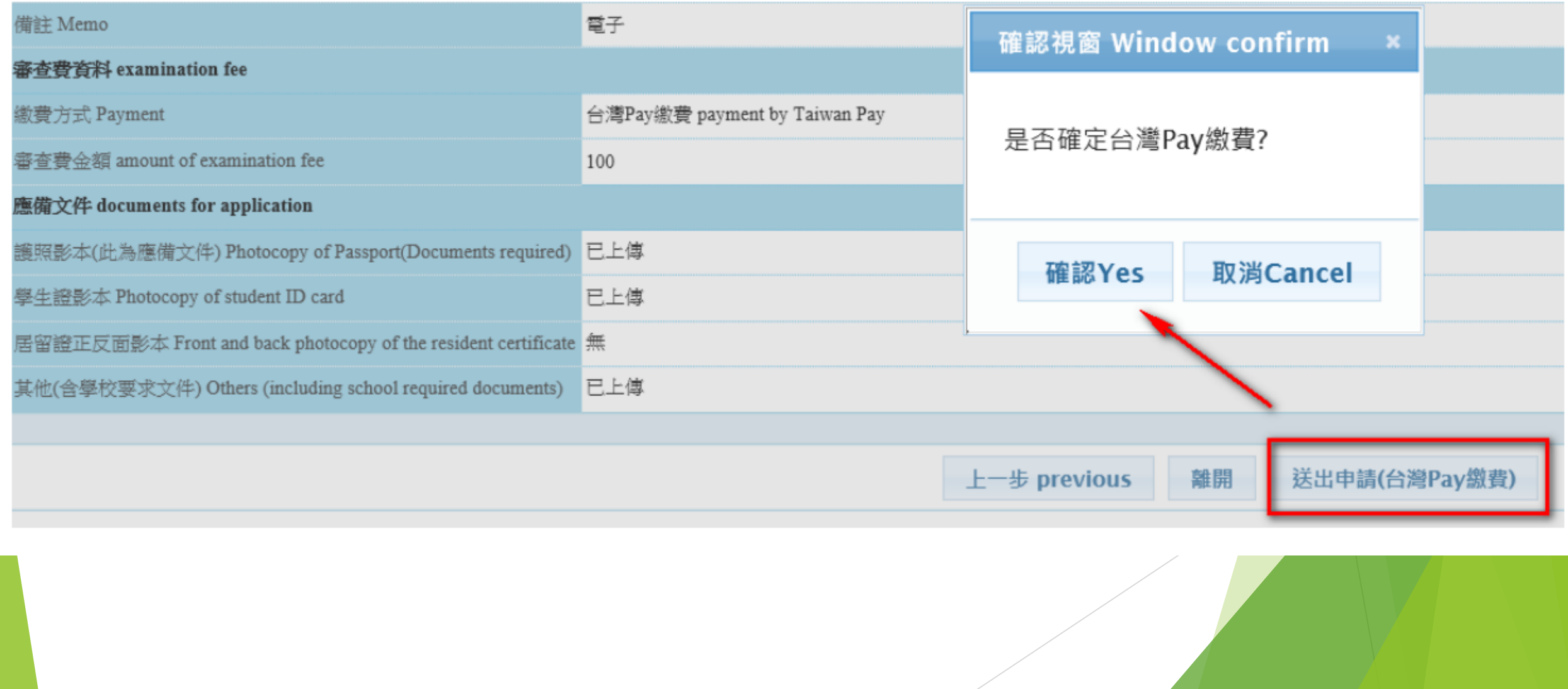

請將手機開啟台灣 pay -APP 使用 【掃描收付】 方式,確認繳費資訊 輸入卡片密碼,APP 顯示 交易成功 即完成繳費。

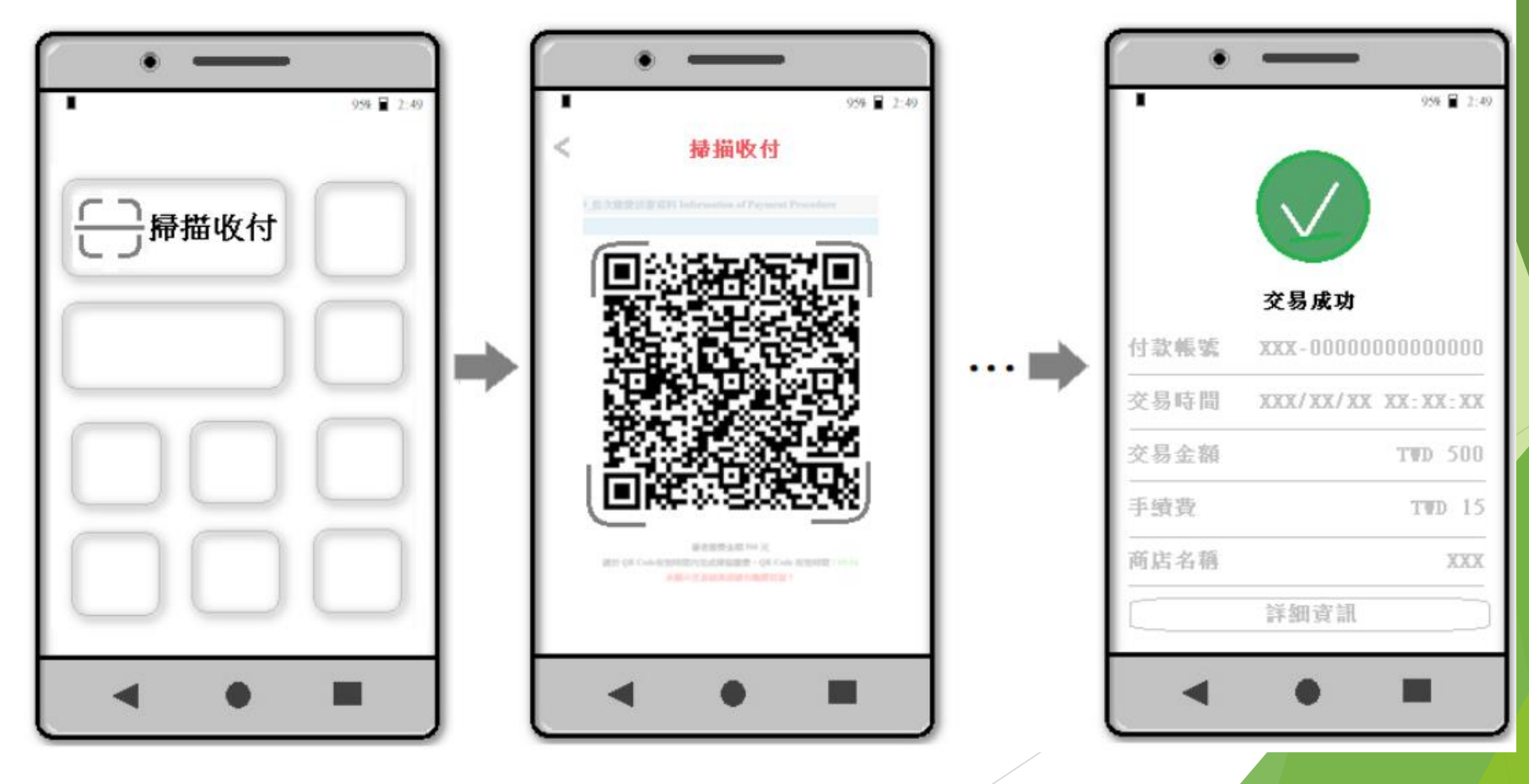

### 繳費完成回到頁面請等待「繳費成功!」系統訊息後即完成送審。

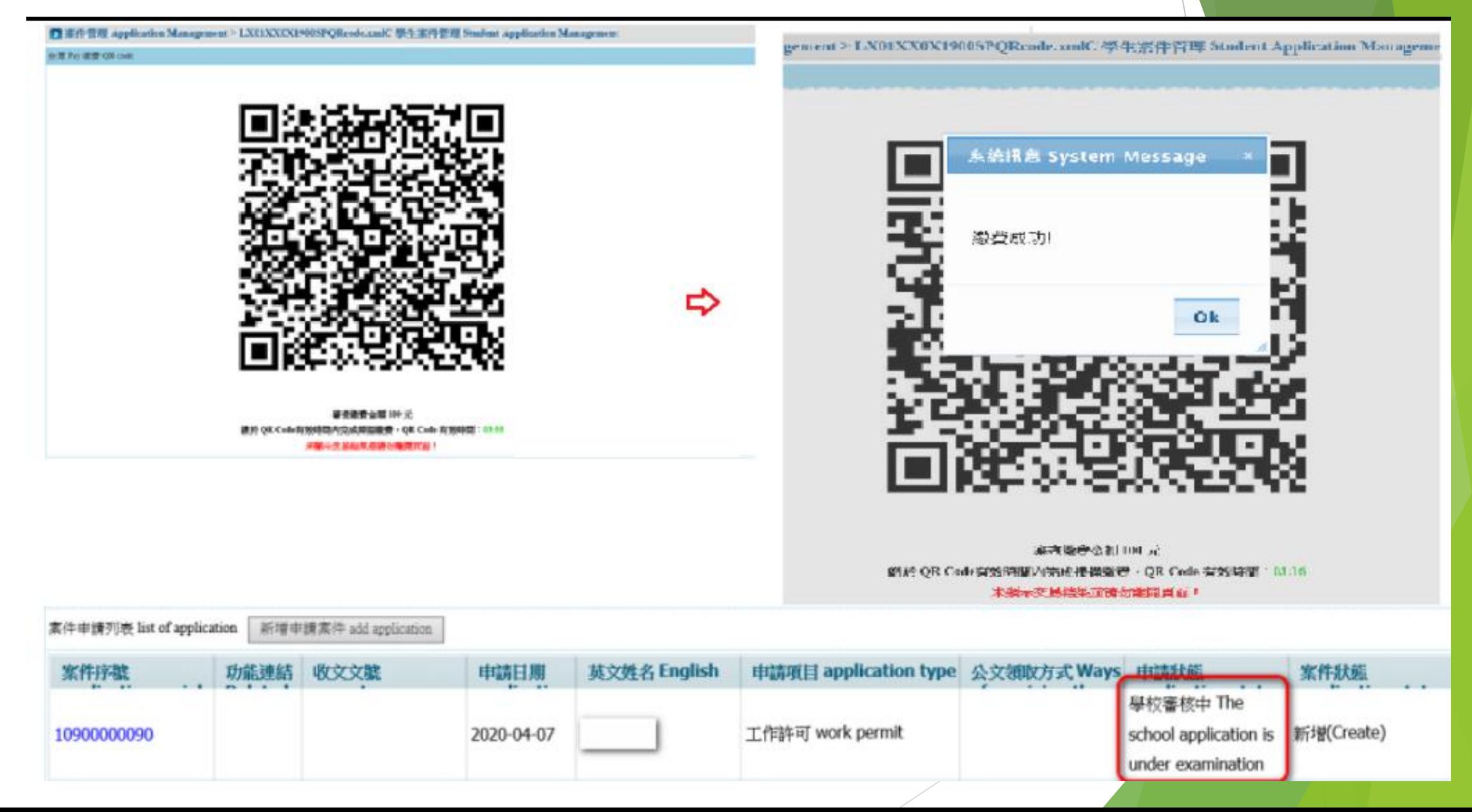

最後就大功告成啦~~ 待工作證審核完成後,並收到通知信,就可前往 下載

# The End